# **Инструкция к ПО Innovator для ПК**

Благодарим вас за приобретение ПО Innovator для ПК, специально созданного для R/Cвертолёта Innovator. С помощью этого ПО вы сможете задавать ключевые настройки вертолёта через компьютер. Вы также сможете редактировать программы передатчика, такие как кривая газа, кривая шага, программы микширования, ход серво, чувствительность гироскопа и т. д. Подключение через интерфейсный кабель установит интерактивную связь (загрузка/выгрузка) между ПК и вертолётом.

Изменение параметров сильно влияет на полётные характеристики. После смены оригинальных заводских установок, заданных по умолчанию, вам необходимо провести проверку безопасности и отдавать себе отчёт в действии этих установок. Никогда не используйте фиктивной информации для настройки полётных данных! Это может вызвать непредсказуемую и опасную ситуацию.

#### **КОМПЛЕКТ**

- 1) Установочный CD-диск с ПО для ПК 1 шт.
- 2) Интерфейсный кабель 1 шт.
- 3) Инструкция по эксплуатации 1шт

## **ОСНОВНЫЕ ФУНКЦИИ**

#### 1) Смена режима

 Для использования ПО, чтобы задавать и редактировать все настройки параметров, выберите "ПК" в меню "Смена режима". Если вы используете передатчик с функциями кривой газа, кривой шага, программами микширования и т. д., выберите "Передатчик". *Внимание: если установлен режим "Передатчик", кривые газа и шага не могут быть модифицированы через ПО.*

#### 2) Передача и чтение данных

После окончания настройки всех параметров на ПК, вы можете передать данные:

 а) вертолёту - чтобы обновить настройки параметров в центральном блоке управления и изменить действительные полётные характеристики.

 б) симулятору - чтобы обновить настройки параметров в "интерфейсном разделе" и сменить виртуальные полётные характеристики модели Innovator в симуляторе

с) в файл - чтобы сохранить данные на жёстком диске.

Для функции "Чтение данных" вы можете загрузить файл из трёх вышеупомянутых мест, чтобы отредактировать данные с помощью ПО.

*Внимание: если вы выбираете вертолёт или симулятор для передачи или чтения данных, вам необходимо сперва подключить интерфейсный кабель к ПК и вертолёту либо передатчику.*

#### 3) Симулятор

Программа установки симулятора FMS содержится на установочном диске ПО. После установки вы сможете запустить симулятор, кликнув дважды по иконке FMC на рабочем столе либо кликнув по кнопке «Start»("Старт") в разделе «Simulator» («Симулятор») основного окна ПО. При запуске в ПО FMS автоматически будет

импортирована модель Innovator, заданная по умолчанию.

 Если вы используете другой передатчик для работы с симулятором, пожалуйста, правильно выберите производителя передатчика, передвигая переключатель на интерфейсном кабеле:

I: Innovator / ACE RC / Futaba

J: JR

S: SANWA / Airtronic

4) Установки системы («System Settings»)

Через вкладку «System Settings» ("Установки системы") вы получите доступ к следующим функциям:

 а) Определение конфигурации и параметров вертолёта

б)Определение типа и настроек передатчика

 в) Осуществление "привязки" передатчика к приёмника

г) Калибровка ручек управления передатчика

д) Автоматическая калибровка серво

 е) Получение данных о текущем статусе подключённого вертолёта (используйте интерфейсный кабель)

ж) Сбрасывать настройки для возвращения к начальным установкам

Замечание: Когда вы закончите задавать настройки для конфигурации вертолёта и параметров (настройка информации о вертолёте), кликните по иконке [Set]([Установить]); тогда будут созданы данные параметров нового стиля полёта. Тогда вы сможете выбрать место назначения (вертолёт, симулятор или жёсткий диск), чтобы передать данные.

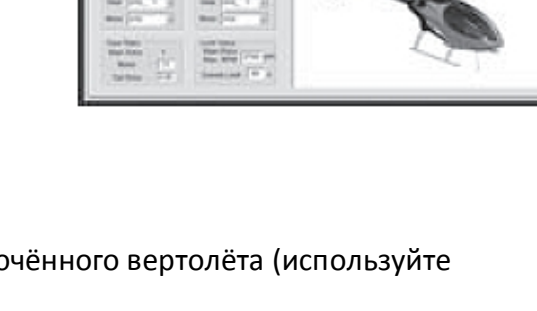

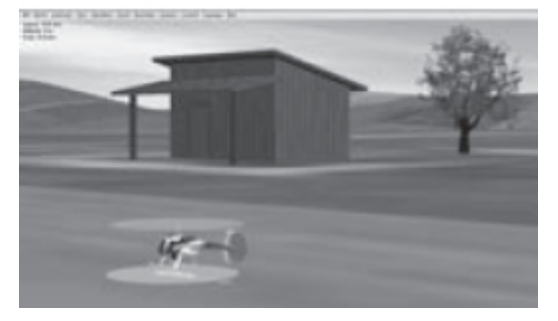

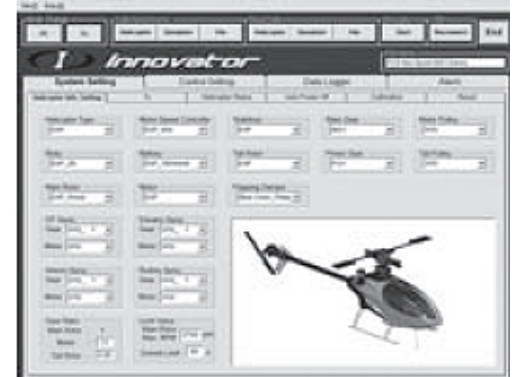

Пï

## 5) Настройка управления («Control Settings»)

Параметры стиля полёта, кривой шага, кривой газа, гувернёра, уровня управления каждого серво, гироскопа и т. д. могут быть установлены через эту панель. С её помощью вы сможете оптимизировать/индивидуализировать настройки, чтобы добиться наилучших лётных характеристик.

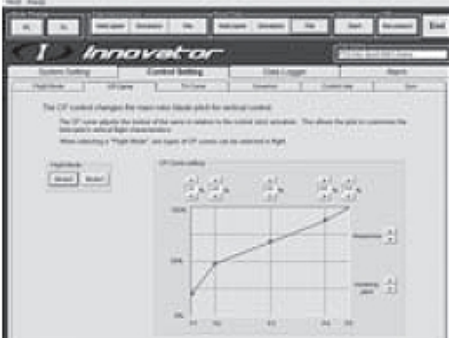

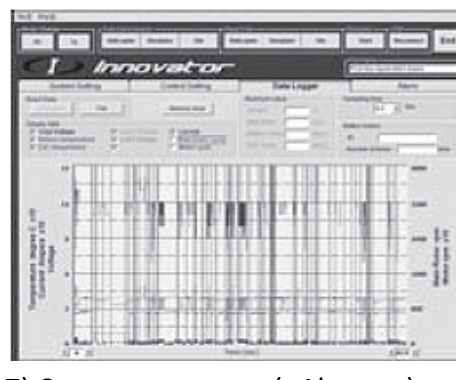

6) Запись данных («Flight/Data Log»)

Во время полёта вольтаж, потребление тока, температура для каждой банки батареи и частота вращения двигателя могут быть записаны с помощью этой функции. Загрузив данные, вы можете провести анализ для полного понимания всех параметров.

7) Сигналы тревоги («Alarms»)

Вы можете сменить заданные по умолчанию настройки, которые связаны с сигналами тревоги и состоянием вертолёта. Встроенный зуммер и светодиод обеспечивают только основные предупреждения, связанные с состоянием вертолёта; полная информация доступна через ПО.

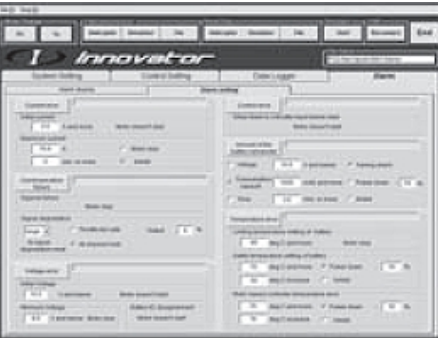

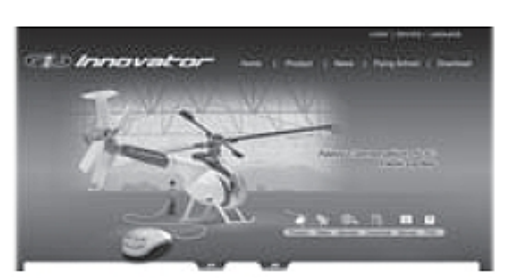

8) Загрузка последней версии

Вы можете загрузить последнюю версию ПО для ПК или новый файл параметров с эксклюзивного сайта Innovator (www.innovator-rc.com). Из последней версии вы получите больше информации о новых

функциях ПО или новых опционных деталях.

Пожалуйста, нажмите кнопку [Help] ([Помощь]) на верхней панели, чтобы запустить обновлённую версию.

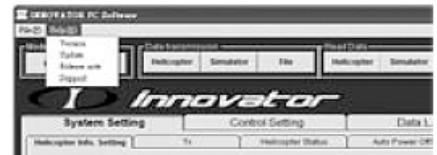

### **УСТАНОВКА**

1) Установка ПО

Вставьте CD-диск и следуйте инструкциям, чтобы установить ПО для ПК и программу симулятора FMS с диска.

Во время процесса установки вас попросят подключить вертолёт к ПК с помощью интерфейсного кабеля USB, чтобы установить драйверы.

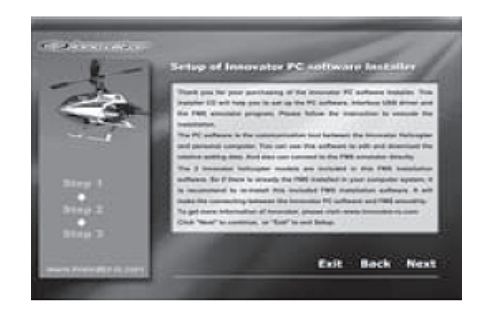

После успешной установки вы можете запускать ПО напрямую с компьютера.

#### 2) Запуск ПО

Кликните дважды по иконке Innovator на рабочем столе, чтобы запустить программу ПО.

На начальной странице вы можете выбрать язык и источник данных ([Heli] или [File]), из которого вы хотите считывать информацию с помощью ПО.

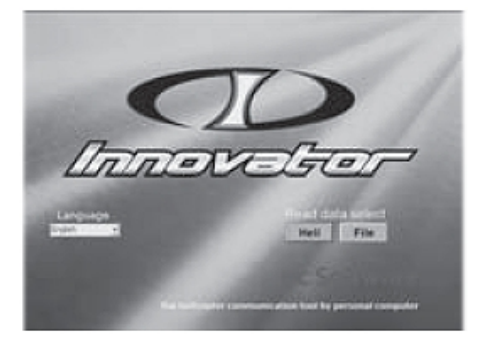

Если вы выбрали источник данных "Heli" ("Вертолёт"), вам понадобится подключить вертолёт к ПК интерфейсным кабелем USB.

Если вы выбрали источник данных "File" ("Файл"), вы сможете получить доступ к ранее сохранённой информации.

После того, как файл будет загружен, вы сможете использовать все функции для регулировки настроек вертолёта Innovator.

После окончания установки параметров через ПО, просто загрузите их в вертолёт, кликнув по кнопке «Helicopter»(«Вертолёт») в разделе «Data Transmission»(«Передача данных»). Если интерфейсный кабель не был подключён, подключите его к вертолёту и компьютеру и кликните на верхнюю правую иконку "Reconnect" ("Переподключить"), чтобы переподключиться к вертолёту. ПО не требуется перезапускать.

Кликните по иконке "END" ("Конец") в правом верхнем углу окна ПО, чтобы выйти.

**Произведено Thunder Tiger Corp.**